## Tuto pour s'enregistrer dans un tournoi du club jusqu'à la veille minuit

1- Se connecter à son espace licencié sur FFBridge.fr , avec son numéro de licence et son mot de passe (nota : mettre cet accès en raccourci sur votre écran d'ordinateur)

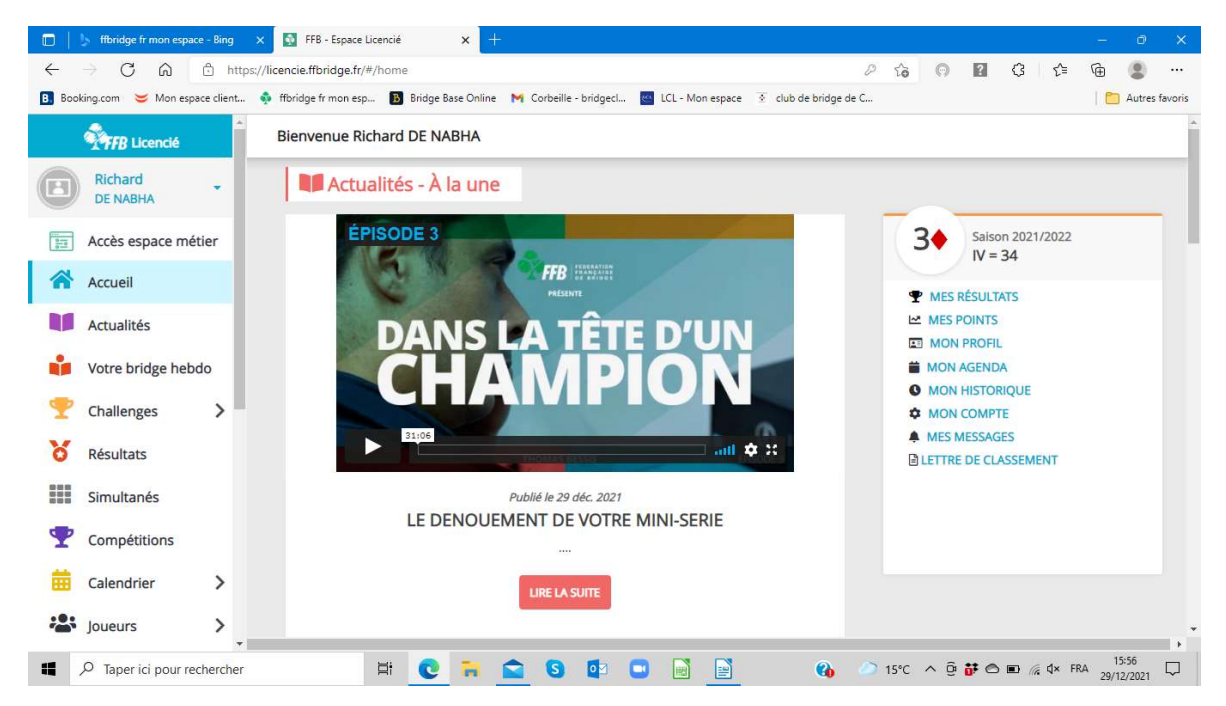

## 2- Cliquer sur mon Agenda

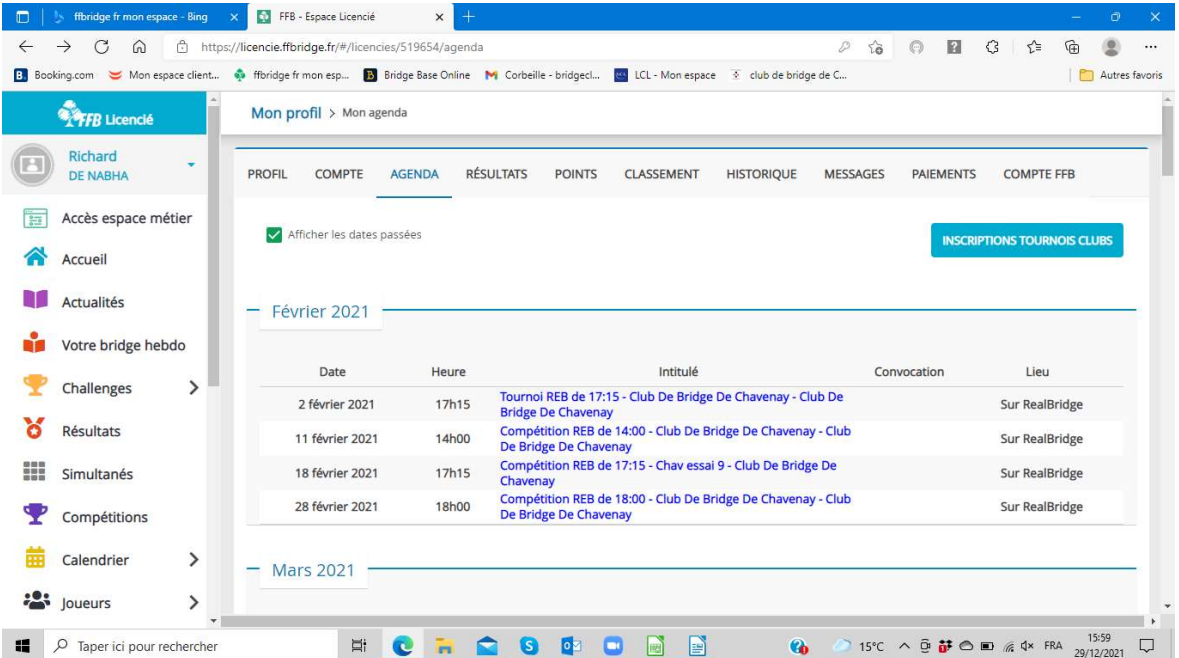

- 3- Puis sur « Inscriptions tournois du Club »
- 4- On arrive sur la liste des tournois du club. Choisir la ligne du tournoi désiré, puis cliquer sur le bouton bleu « inscription », situé à droite de la ligne.

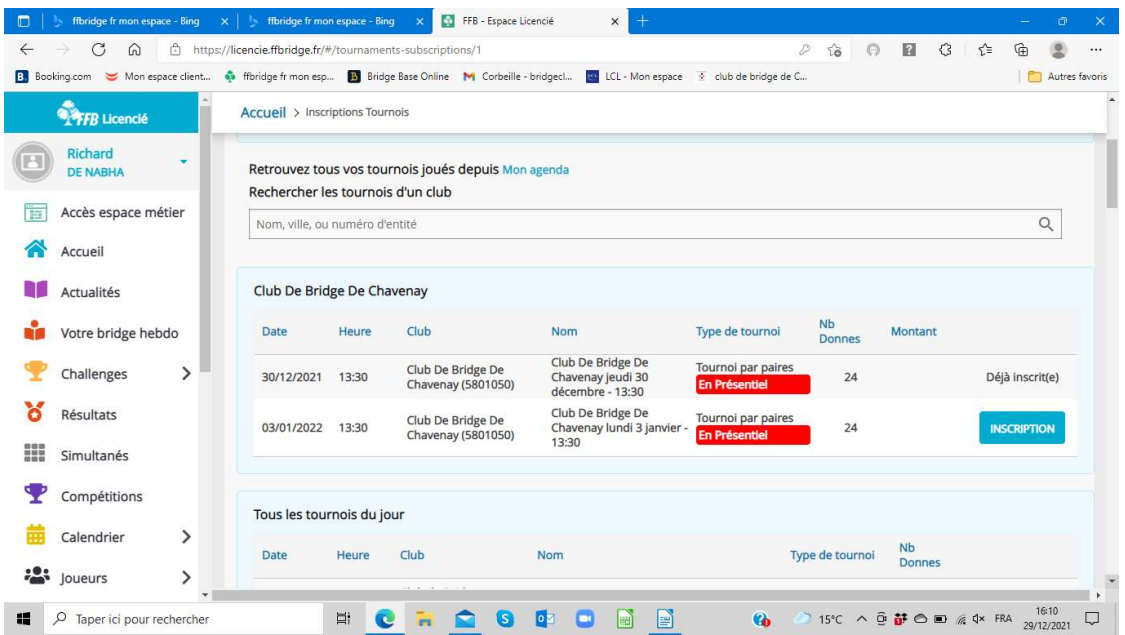

5- Saisissez alors le nom/prénom ou numéro de licence de votre partenaire (joueur n°2), votre nom est déjà pris comme joueur n°1, sinon le saisir.

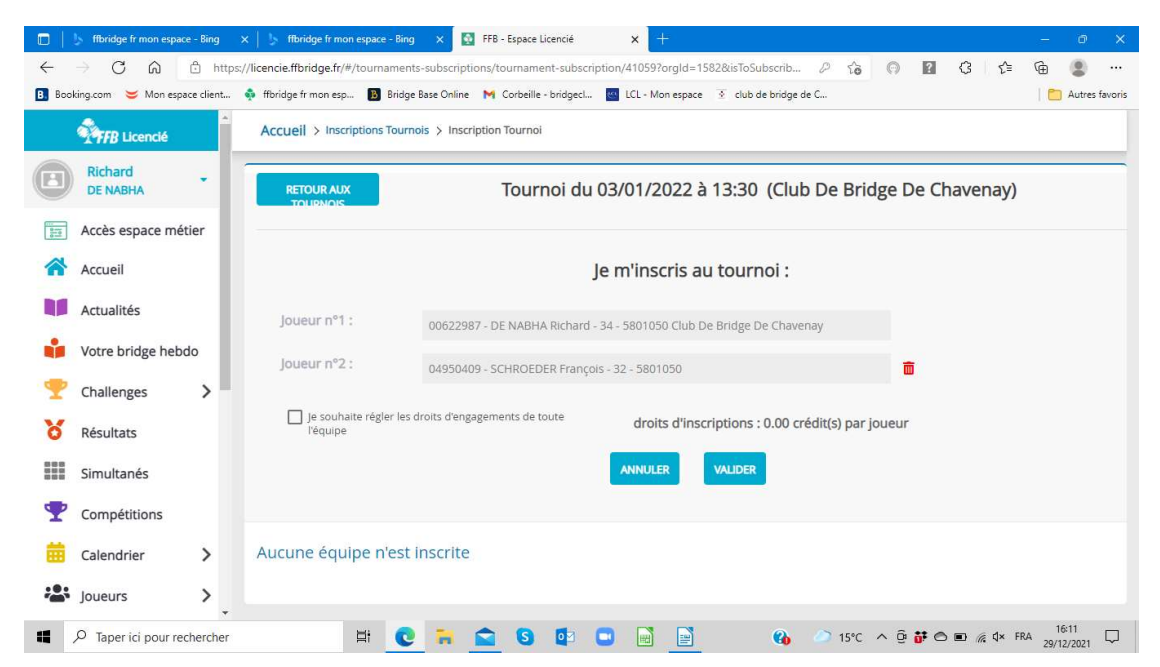

- 6- Il vous reste à cliquer sur le bouton bleu « valider », votre paire est enregistrée et un mail vous est envoyé à tous les 2
- 7- En revenant sur le nom du tournoi, vous pourrez « voir les participants » (texte en bleu) déjà enregistrés,
- 8- Vous pouvez supprimer,
- 9- Si vous devez modifier après minuit la veille du tournoi, prévenez impérativement le responsable du tournoi par téléphone ou SMS